# **Utiliser le tableur Excel**

**Un tableur** est un logiciel qui permet d'associer à une feuille de travail (appelée « feuille de calcul ») des fonctions, afin de réaliser des calculs et d'obtenir des modèles d'analyse financière et économique.

**Excel** est un logiciel appliqué à la gestion. Il permet de créer ou modifier un document. Il permet de construire des tableaux, de réaliser des graphiques, d'effectuer des calculs.

# **Ergonomie du logiciel Excel**

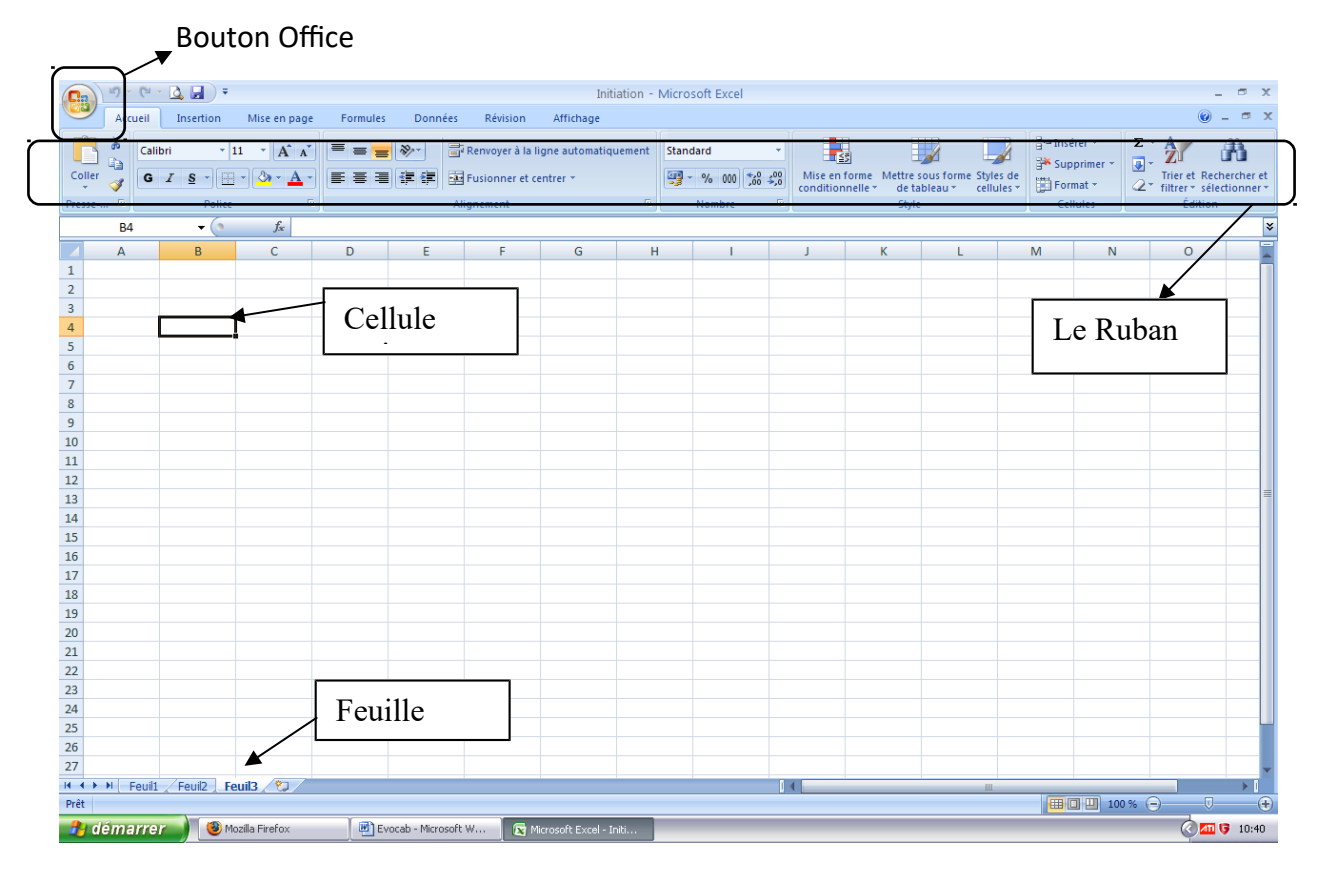

## **Vocabulaire**

- **Un classeur** est un regroupement dans un même fichier de plusieurs feuilles de calcul. Dans l'exemple ci-dessus, il est nommé « Initiation ».
- **Une feuille de calcul** est un tableau contenant une grande quantité de cases dont l'emplacement est repéré par des numéros de lignes et des lettres de colonnes (dans l'exemple ci-dessus : feuil1).
- **La feuille active** est la feuille de calcul dans laquelle vous pouvez saisir ou modifier le contenu des cellules (dans l'exemple ci-dessus : Feuil3). Il est possible de renommer la feuille, en positionnant la souris sur le nom de la feuille et cliquant sur le bouton droit, puis en sélectionnant « Renommer ».
- **Une cellule** est l'intersection d'une colonne et d'une ligne. Il s'agit du nom donné aux cases des feuilles de calcul. Elles peuvent contenir un nombre, du texte ou une formule. Chaque cellule est repérée par son adresse, appelée « référence » (ex. : A1, B5…).
- **La cellule active** est la cellule dans laquelle se trouve le curseur, et dont vous pouvez saisir ou modifier le contenu à l'aide du clavier. Son encadrement est renforcé d'un trait noir épais. Dans l'exemple ci-dessus, la cellule active est B4.
- **Une plage de cellules** est un ensemble de cellules. Si l'on souhaite indiquer les cellules C3 à F10, il faut remplacer le « à » par « : ». Exemple : C3:F10 signifie les cellules C3 à F10.

# **Quelques manipulations sous Excel**

## **1.1. Le pointeur de modification de largeur de colonne (ou hauteur de lignes)**

Il est possible de changer la largeur d'une colonne en faisant glisser la ligne de quadrillage verticale à l'aide de la souris.

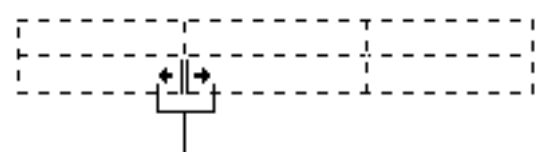

pointeur de la souris

Cette technique est également valable pour la hauteur des lignes.

## **1.2. Les boutons Annuler / Rétablir**

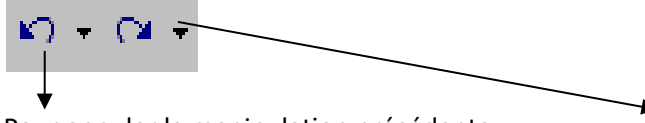

Équivaut au raccourci CTRL Z

Pour annuler la manipulation précédente **Pour rétablir ce qui vient d'être annulé**.

## **1.3. Le bouton de recopie**

Il permet de recopier des données contigües (surtout les formules de calcul).

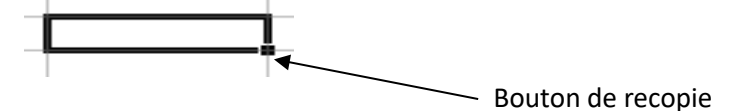

D'abord, il faut cliquer sur la cellule à recopier.

Puis « Cliquer-glisser » à l'aide du bouton en bas à droite de la cellule sélectionnée.

## **1.4. Recopier une série**

Il s'agit d'une suite de mots ou de chiffres, qui a une suite logique.

Exemples :

- $-1, 2, 3, 4...$
- $-2, 4, 6, 8...$
- lundi, mardi, mercredi…
- juin, juillet, août

Pour prolonger automatiquement la série, taper les deux premiers mots ou chiffres dans deux cellules (horizontales ou verticales). Sélectionner ces deux cellules. Attraper le bouton de recopie puis « cliquer-glisser » horizontalement ou verticalement.

# **Quelques icônes à connaître**

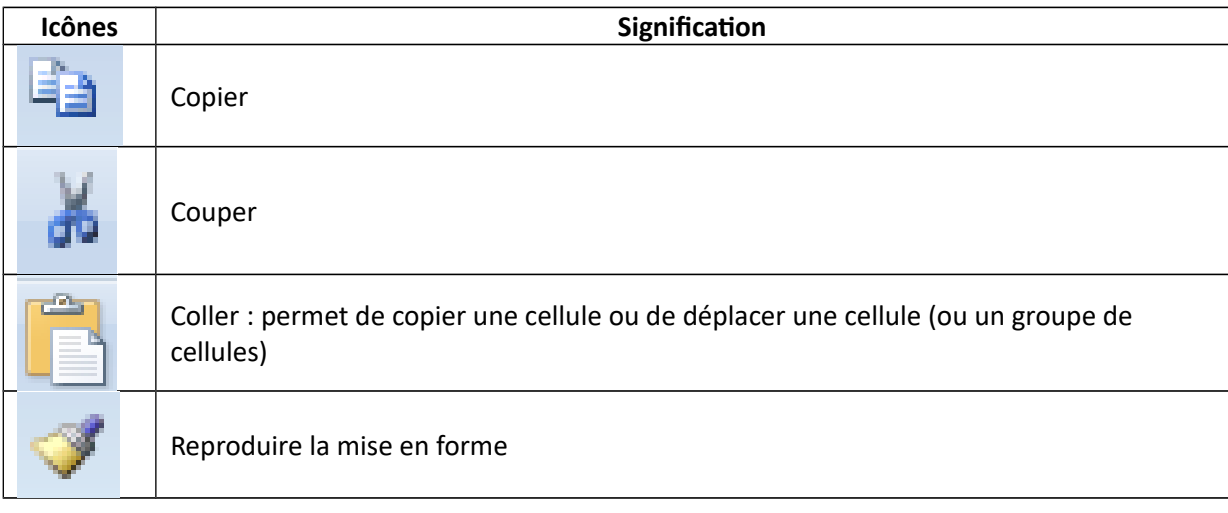

#### **Le groupe de commande Police et Alignement**

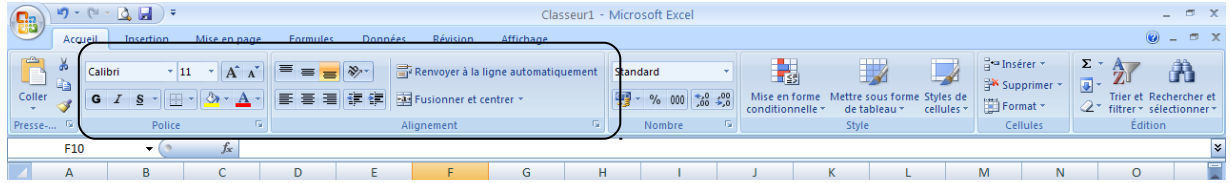

## **Le groupe de commande Nombre**

| B          | $-9 - (1 - 0 - 1)$<br>Classeur1 - Microsoft Excel         |                                                       |              |                                              |                                               |  |   |   |  |          |  |                                                                                             |    |  |                           |                  | $\Box$ $X$                                                                  |         |   |     |
|------------|-----------------------------------------------------------|-------------------------------------------------------|--------------|----------------------------------------------|-----------------------------------------------|--|---|---|--|----------|--|---------------------------------------------------------------------------------------------|----|--|---------------------------|------------------|-----------------------------------------------------------------------------|---------|---|-----|
|            | Accueil                                                   | Insertion                                             | Mise en page | Révision<br>Affichage<br>Données<br>Formules |                                               |  |   |   |  |          |  |                                                                                             |    |  |                           | $\odot - \cdots$ |                                                                             |         |   |     |
| $\sqrt{2}$ | ೊ<br>Calibri                                              | $-11$                                                 | $A^A$        | $\equiv$<br>$\equiv$                         | Renvoyer à la ligne automatiquement<br>$82 -$ |  |   |   |  | Standard |  | 玉药                                                                                          | E, |  | a™ Insérer *<br>Supprimer |                  | $\Sigma$ -<br>同一                                                            | AY      | Ĥ |     |
| Coller     | - 6<br>$\mathbf{H} \cdot \mathbf{A}$<br>$\mathbf{s}$<br>G |                                                       |              |                                              | ■ 事 ■ 使 使 国 Fusionner et centrer ▼            |  |   |   |  |          |  | Mise en forme Mettre sous forme Styles de<br>conditionnelle -<br>cellules *<br>de tableau ~ |    |  | Format *                  |                  | Trier et Rechercher et<br>$4\mathcal{Q}$ filtrer $\tau$ sélectionner $\tau$ |         |   |     |
| Presse- 5  | Police                                                    |                                                       |              | Alignement                                   |                                               |  |   |   |  | Nombre   |  | Style                                                                                       |    |  | <b>Cellules</b>           |                  |                                                                             | Édition |   |     |
| F10        |                                                           | $\cdot$                                               |              |                                              |                                               |  |   |   |  |          |  |                                                                                             |    |  |                           |                  |                                                                             |         |   | l v |
|            | A                                                         | B                                                     |              | D                                            |                                               |  | G | H |  |          |  |                                                                                             |    |  | M                         | N                |                                                                             | $\circ$ |   | Ξ   |
|            |                                                           | المستحمل والمناور والمستلفظ والمستنفر ويستنفذا الاراد |              |                                              |                                               |  |   |   |  |          |  |                                                                                             |    |  |                           |                  |                                                                             |         |   |     |

Cliquer sur la boite de dialogue

Grâce à celle-ci, vous pouvez mettre en forme les nombres et utiliser le séparateur de milliers, réduire ou ajouter des décimales...<br>Format de cellule

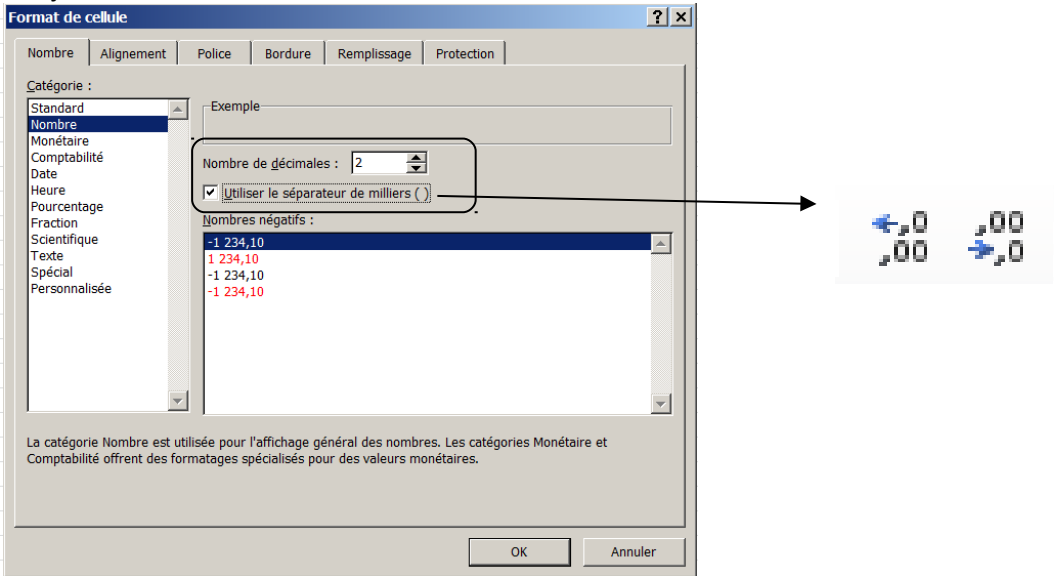

### **Le groupe de commande Cellules**

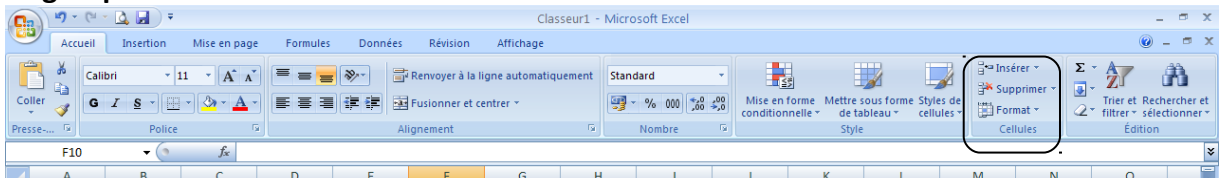

Il permet d'insérer ou de supprimer une feuille, colonne, ligne, cellule… Il est possible de définir la taille de la cellule (hauteur, largeur).

#### **Le groupe de commande Mise en page**

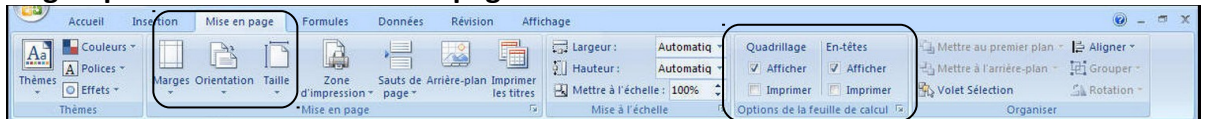

Tout ce qui concerne la mise en page et la mise en forme est regroupé sur un même ruban « Mise en page ».

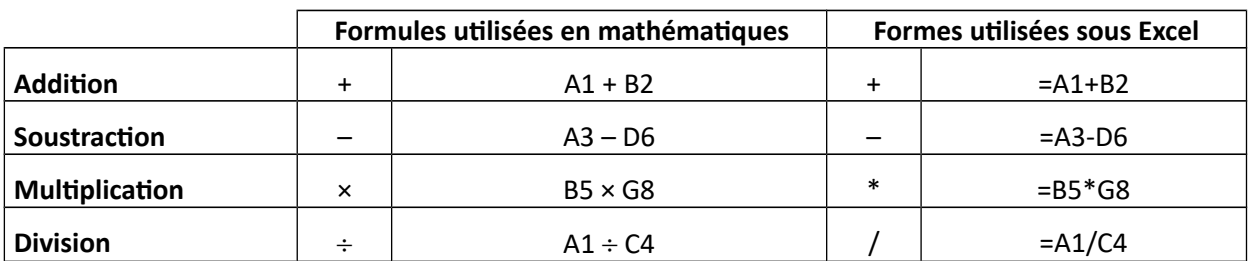

# **Les formules de calcul de « base »**

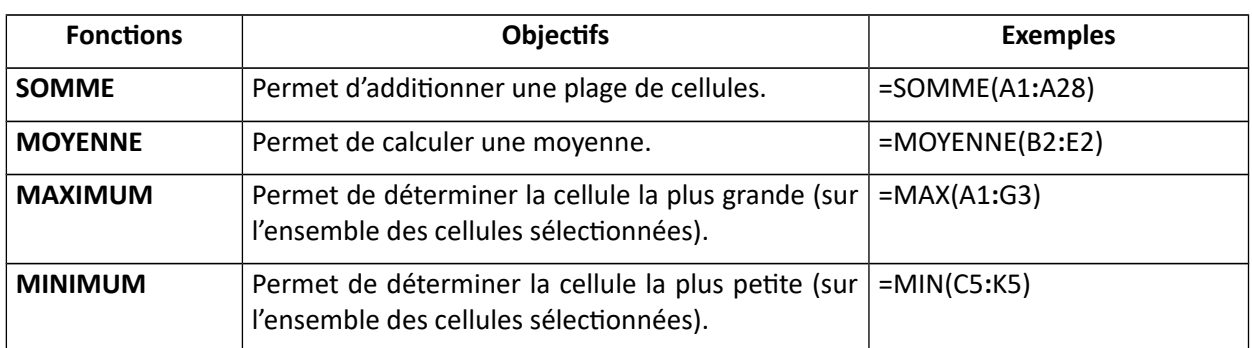

## **Pour aller plus loin : quelques autres formules de calcul**

#### **Référence absolue**

Une référence absolue, c'est une référence **qui ne va pas être modifiée** lors d'une phase de recopie. On parle aussi d'une référence fixée.

Une cellule est fixée quand vous mettez des \$ de part et d'autre de la référence :

Exemple : \$A\$2

*Pour facilement positionner les symboles \$ autour de la référence d'une cellule, il suffit d'appuyer sur la touche F4 du clavier.*

#### **La fonction NBVAL**

La fonction **NBVAL** compte le nombre de cellules qui ne sont pas vides dans une plage. La syntaxe de la fonction NBVAL contient les arguments suivants : NBVAL(valeur1, [valeur2], ...)

### **La fonction SI**

La fonction SI permet d'établir des comparaisons logiques entre une valeur et le résultat attendu. Dans sa forme la plus simple, la fonction SI a la signification suivante : SI(un élément est vrai, action est à effectuer, sinon autre action) =Si(test\_logique ;[valeur\_si\_vrai] ;[valeur\_si\_faux])

## **4.3. La fonction NB.SI (NB.SI, fonction)**

La fonction NB.SI permet de compter le nombre de cellules qui répondent à un critère. Par exemple, pour compter le nombre de fois où le nom d'une ville apparaît dans une liste de clients. Dans sa forme la plus simple, la fonction NB.SI se décompose ainsi : =NB.SI(où voulez-vous rechercher ?; que voulez-vous rechercher ?) Par exemple : =NB.SI(A2:A5;"Londres") =NB.SI(A2:A5;A4)